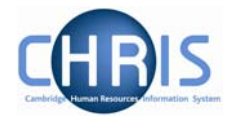

# **4 Changing Costing Information**

- 1. Set the effective date to be the end date of the current code (the day before the start date of the new entry)
- 1. Select the **Post** and choose Costing, Structure Costing **ED** Costing Structure costing
	- **Ed** Costing rule
- 2. Select the cost line in the object pane.

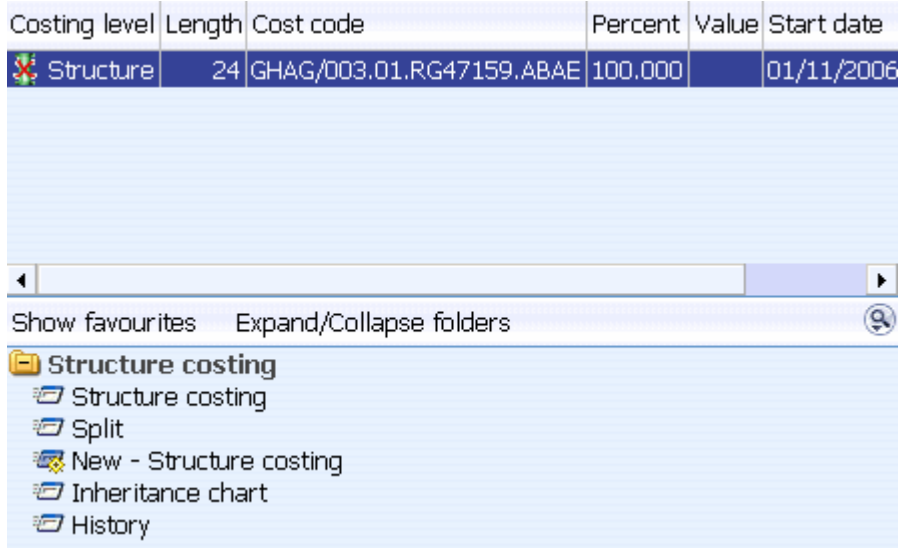

- 3. Select Structure Costing to display the structure costing screen
- 4. Enter the end date for this costing

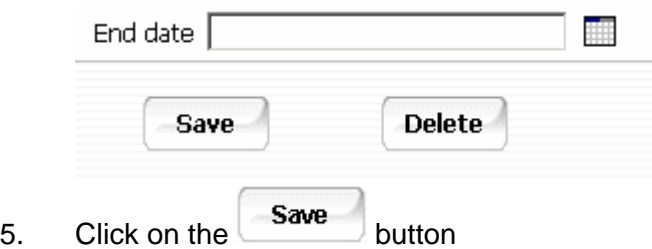

### **Limit of Tenure**

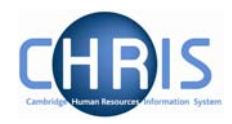

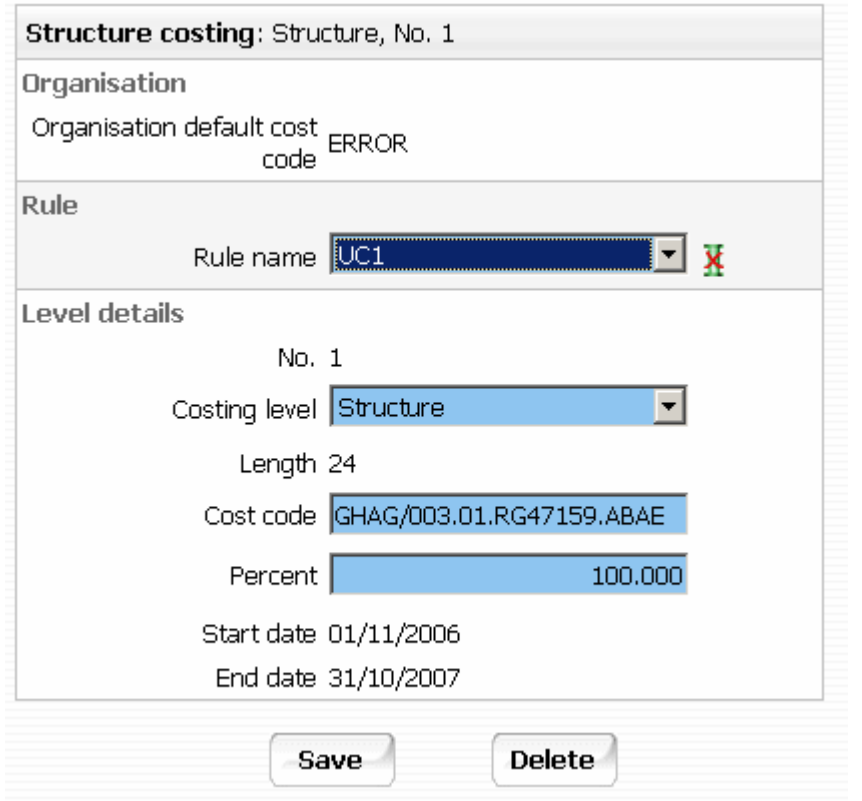

#### **Note: Take great care when entering end dates for costing.**

It is not possible to amend the end date once entered. To remove a costing end date you would need to delete the block and then re-input it from the day after the original end date (the original end date then disappears). However, to bring forward a costing end date, you would need to re-input the costing after the end date and then put in the new end date.

- 6. Where there is split costing select the remaining code(s) from highest to lowest sequential number in turn and end date each and save.
- 7. Navigate back to the post using the navigation trail to exit the screen.
- 8. Set the effective date to be the start date of the new costing.
- 9. Select the Costing menu and choose Structure Costing, New Structure Costing.

## **Limit of Tenure**

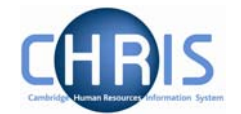

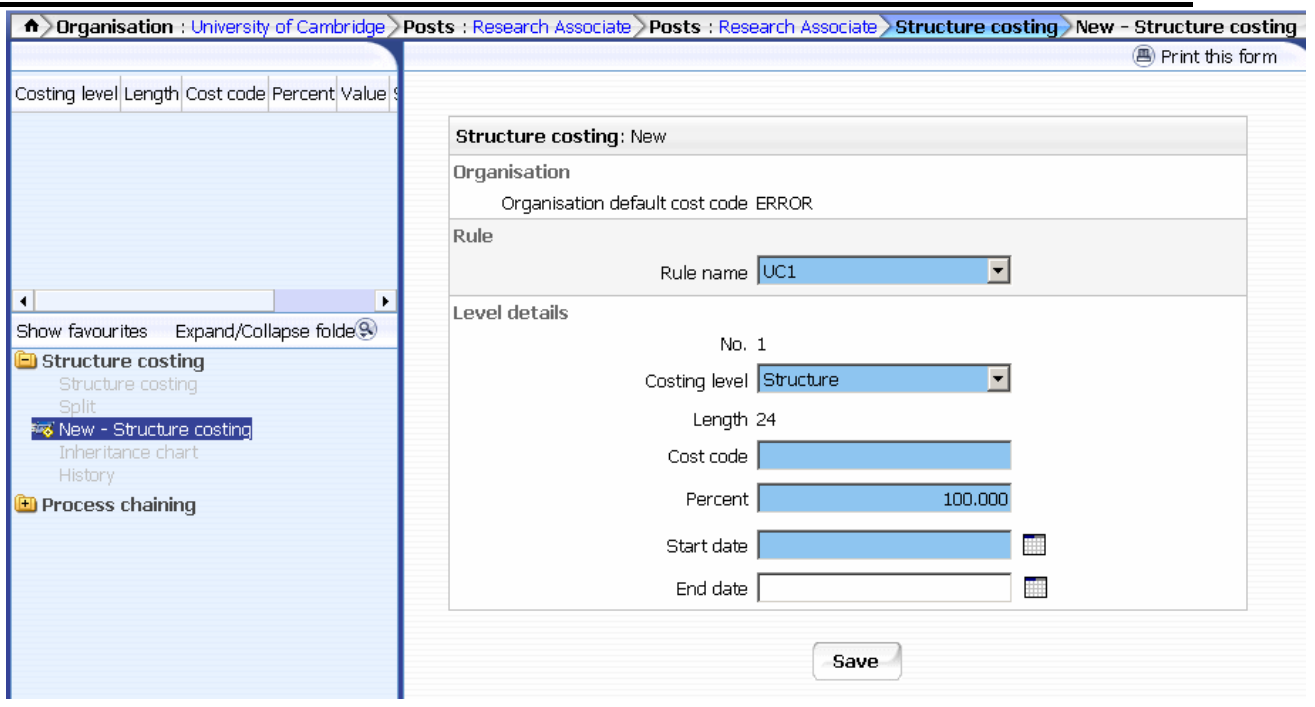

- 10. Enter the first cost code with the same start date as the set effective date with 100% allocation.
- 11. Click the Save button
- 12. If required, open the split form from the costing menu
- 13. Enter the next code with it's % and amend the first code % at the bottom of the screen so that they total 100%
- 14. Repeat this process for each subsequent cost code required.

## **4.1 Viewing Costing History**

- 15. Select the Post and choose History from the Post menu (do not use history from the costing menu)
- 16. In the Group drop down box select Costing Levels.

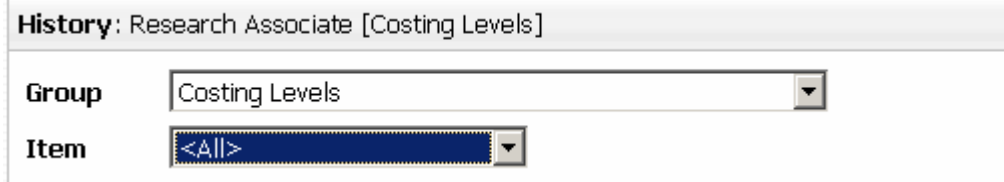